# **Lizenz-Server: Neu erworbene Edition verwenden**

Um Ihre erworbene GridVis®-Edition zu verwenden, benötigen Sie im Fenster **Aktiviere Installation** die Seriennummer.

**Die Seriennummer finden Sie auf dem Cover der Installations-CD oder auf dem Produktlieferschein.**

### **Schritt 1: Lizenz-Auswahl**

- 1. Geben Sie Ihre Seriennummer in das Eingabefeld ein.
- 2. Klicken Sie die Schaltfläche **Weiter**.
- 3. Der Schritt 2 **Anfrage-Datei** erscheint im Fenster.

GridVis <sub>1</sub>M∿ <del>1</del>  $\mathbf{e}$ **Aktiviere Installation**  $\blacksquare$ <sup>Lizen</sup> ben eine GridVis-Edition vo  $\blacksquare$ Sie Ihre Software 1 Lizenz-Auswahl 2 A  $\mathbf{F} \stackrel{\text{E-N}}{\text{max}}$ der GridVis-Edition ist eine Seri Sie auf der DVD. rio vis-coloon ist eine Senemionimier b<br>ung oder auf dem Lieferschein. Bitte g Zurück **Janitza**<sup>1</sup>

#### **Schritt 2: Anfrage-Datei**

- 1. Gehen Sie mit Klick auf die Schaltfläche **Durchsuchen** in Ihr Ordnerverzeichnis und wählen die zuvor abgelegte Anfrage-Datei (siehe **Lizenz-Manager Fenster, Schritt 1: Anfrage-Datei erstellen** unter **[GridVis® aktivieren](https://wiki.janitza.de/display/GVOH/GridVis+aktivieren)**).
- 2. Klicken Sie die Schaltfläche **Weiter**.
- 3. Der Schritt 3 **Übersicht** erscheint.

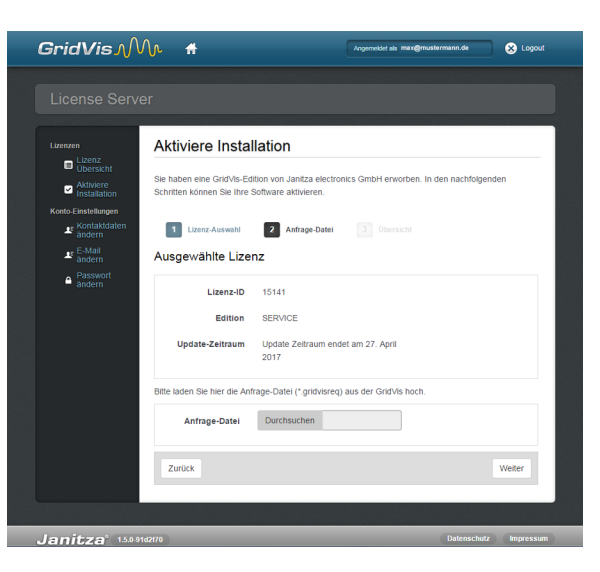

#### **Schritt 3: Übersicht**

- 1. Um Ihrer Lizenz die Installation hinzuzufügen, klicken Sie die Schaltfläche **Aktivieren**.
- 2. Das System sendet Ihnen eine E-Mail mit **Aktivierungs-Datei** an Ihre E-Mail-Adresse.
- 3. Öffnen Sie Ihr E-Mail-Programm und speichern die angehängte Aktivierungs-Datei auf Ihrem Computer (z. B. Desktop).

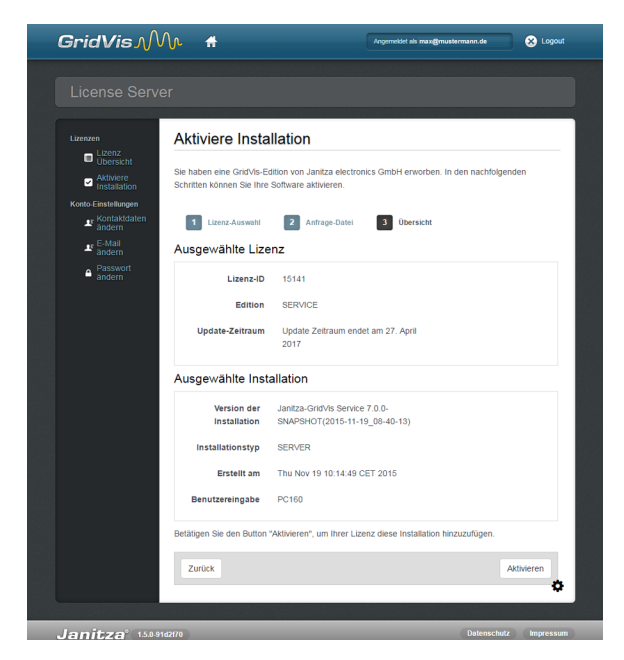

## **GridVis®-Desktop: Fenster Lizenz-Manager**

- 1. Wechseln Sie zurück in die Software GridVis® in das Fenster **Li zenz-Manager** (über das **Willkommensfenster** oder das Untermenü **Extras** > **Lizenz-Management**).
- 2. Über die Schaltfläche im Schritt 3 **Importieren der Aktivierungs-Datei** importieren Sie die zuvor gespeicherte Aktivierungs-Datei.
- 3. Die Lizenz erscheint auf der rechten Seite des Fensters **Lizenz-Manager** und ist damit aktiviert.

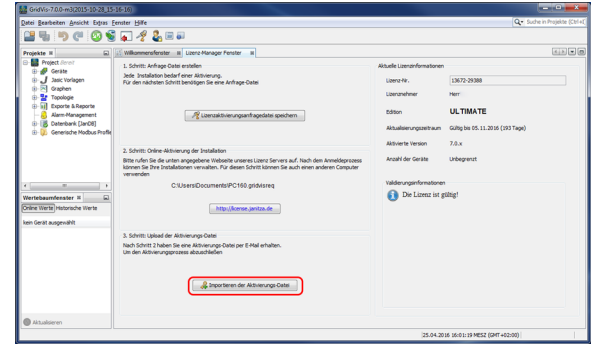